So melden Sie sich an (Schritt-für-Schritt-Anleitung)

Herzlichen Glückwunsch zu Ihrer Entscheidung, B-Epic Worldwide beizutreten! Folgen Sie den nachstehenden Anweisungen, um Ihr Mitgliedskonto zu erstellen. Sie können sich entweder als Händler oder als Kunde anmelden. Zu Beginn müssen Sie von einem aktuellen Mitglied eingeladen werden. Für weitere Informationen wenden Sie sich bitte an Ihren Sponsor (die Person, die Sie mit unserem Unternehmen und unseren Produkten bekannt gemacht hat). Wenn Sie zusätzliche Unterstützung benötigen oder technische Probleme auftreten, wenden Sie sich bitte an den Mitglieder-Support (help@bepic.com).

VERTRIEBSPARTNER-KONTO: Melden Sie sich als unabhängiger Vertriebspartner (Markenpartner) an, um ein B-Epic-Partner zu werden, damit Sie durch die Werbung für die Produkte und den Aufbau Ihres Geschäfts Einkommen erzielen können. Es gibt eine einmalige, nicht erstattungsfähige (\$19,95 USD) Anmeldegebühr für Vertriebspartner.

- Verdienen Sie Provisionen und Boni für Produktverkäufe und Anmeldungen neuer Mitglieder.

- Sie erhalten Ihre eigenen personalisierten, replizierten Websites, um Ihr B-Epic-Geschäft zu bewerben.

- Sie erhalten Zugriff auf das B-Epic Marketing-, Bestell- und Geschäftssystem (Online-Dashboard / Back Office).

- Außerdem erhalten Sie ermäßigte Preise auf die Produkte, exklusive Pakete und spezielle Programme.

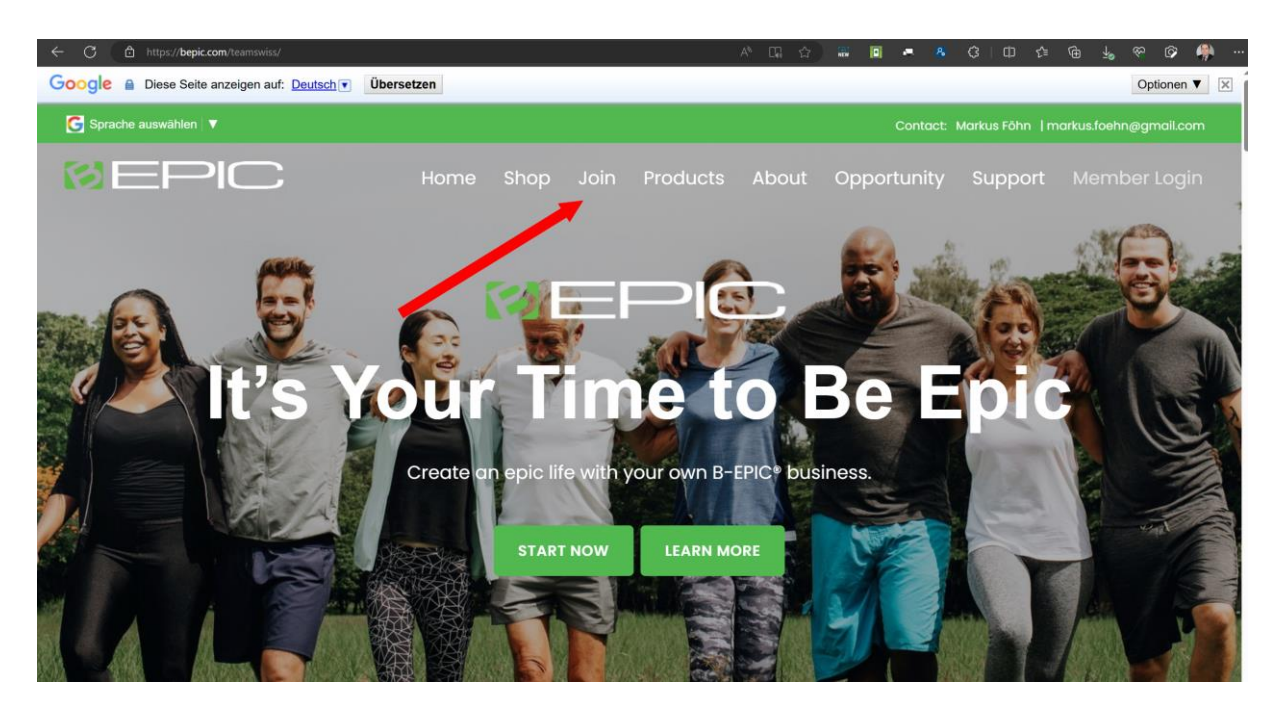

## Schritt-für-Schritt-Anleitung

Schritt 1: Gehen Sie auf die B-Epic-Website Ihres Sponsors und klicken Sie dann im Menü der Website auf "JOIN". Bitte beachten Sie, dass die Website Ihres Sponsors / URL endet mit dem B-EpicBenutzernamen Ihres Sponsors (www.bepic.com/teamswiss). Sie können sich vergewissern, dass Sie sich auf der richtigen Website befinden, da die Kontaktinformationen des Sponsors oben auf der Seite aufgeführt sein sollten. Wenn dies nicht der Fall ist, setzen Sie sich sofort mit dem Unternehmen in Verbindung, um sicherzustellen, dass Sie die richtige URL haben, bevor Sie sich anmelden.

Schritt 2: Wählen Sie Ihr Land (Switzerland/Schweiz) aus der Dropdown-Liste aus. Bitte beachten Sie, dass die Auswahl eines anderen Landes als das, in dem Sie wohnen, zu Problemen führen kann. Wenn Sie Ihren Wohnsitz außerhalb der USA haben, beachten Sie bitte die "Internationalen Versandbedingungen und -beschränkungen" auf der Seite mit den Allgemeinen Geschäftsbedingungen von bepic.com.

Schritt 3: Bestätigen Sie, dass Ihr Sponsor korrekt ist: www.bepic.com/teamswiss (oder Markus Föhn)

Wenn Sie auf der Website aufgefordert werden, einen Sponsor-Code einzugeben, geben Sie den B-Epic-Benutzernamen der Person ein, über die Sie sich anmelden (wenn Sie ihn nicht kennen, fragen Sie sie, bevor Sie fortfahren).

Schritt 4: Wählen Sie die Art des gewünschten Kontos: "Unabhängiger Vertriebspartner"

Schritt 5: Legen Sie das/die gewünschte(n) Produkt(e) in den Warenkorb und fahren Sie dann mit der Kasse fort. Bitte beachten Sie, dass die Preise in der Währung USD angegeben sind. Um ein aktives Konto zu führen, müssen Vertriebspartner jeden Monat eine Bestellung aufgeben. Um jedoch die Provisionen und Boni zu maximieren, benötigen Vertriebspartner jeden Monat eine qualifizierte Pack-Bestellung im Wert von 89,95 USD oder mehr. Zu Ihrer Information: Sie können Ihre Bestellungen jederzeit in Ihrem Online-Konto verfolgen und Ihre Bestellpräferenzen ändern. Weitere Informationen finden Sie unter "Bestellungen und Rechnungsstellung" in den Allgemeinen Geschäftsbedingungen.

ACHTUNG: Die Pflaster heissen Allevi8 PRO (es gibt ein ähnlich heissendes Produkt, nicht verwechseln!)

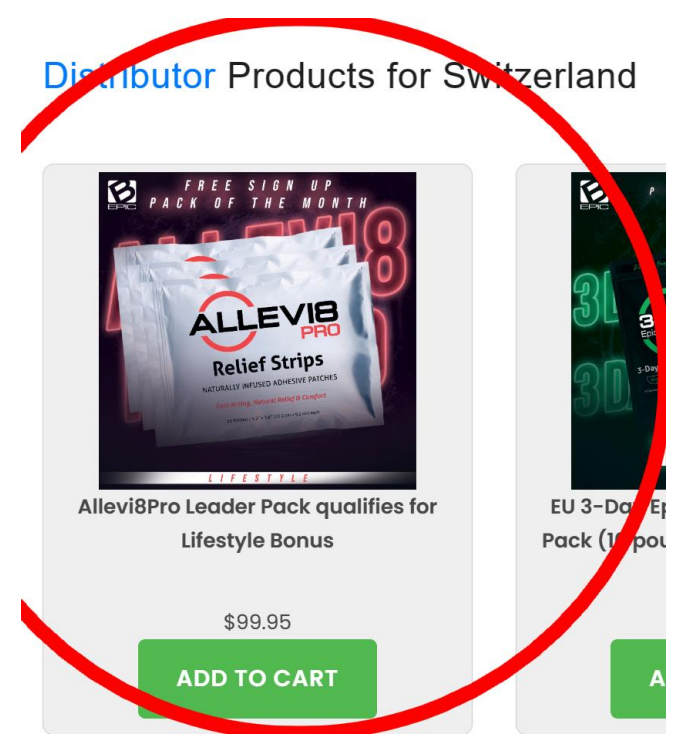

Schritt 6: Richten Sie Ihr monatliches Auto-Ship ein. Die Einrichtung eines monatlichen Abonnements ist zwar nicht erforderlich, stellt aber sicher, dass Sie Ihr(e) Produkt(e) jeden Monat erhalten und macht es einfach und mühelos, ein aktives Konto zu führen. Wenn Sie Ihre Meinung ändern, können Sie die automatische Lieferung in Ihrem Online-Konto ändern oder deaktivieren. Weitere Informationen finden Sie unter "Bedingungen für die erneute Rechnungsstellung" in den Allgemeinen Geschäftsbedingungen.

Schritt 7: Geben Sie Ihre Kontodaten ein. Die von Ihnen angegebenen Informationen werden sicher in Ihrem Online-Konto gespeichert und zur Bearbeitung Ihrer Bestellung(en) verwendet. Bei Bedarf können Sie sie jederzeit ändern. Vertriebspartner werden darauf hingewiesen, dass Ihr Benutzername, Ihr Vor- und Nachname, Ihre E-Mail-Adresse und Ihre Telefonnummer als Kontaktinformationen auf Ihren B-Epic-Webseiten aufgeführt werden.

BENUTZERNAME: Erstellen Sie einen Benutzernamen, der leicht zu merken und einfach zu tippen ist. Verwenden Sie in Ihrem Benutzernamen KEINE E-Mail-Adressen, Symbole, Sonderzeichen, nichtenglische Zeichen oder den Firmennamen "BEPIC". Bewahren Sie Ihren Benutzernamen gut auf; Sie werden ihn später für den Zugriff auf Ihr Konto benötigen.

EMAIL: Mitteilungen über Ihr Konto werden per E-Mail verschickt, geben Sie also unbedingt eine gültige E-Mail-Adresse an.

TELEFON: Eine gültige Telefonnummer ist erforderlich, falls wir Sie wegen Ihres Kontos oder Ihrer Bestellung kontaktieren müssen.

VORNAME & NACHNAME: Dies muss Ihr tatsächlicher Name sein. Bitte beachten Sie, dass der von Ihnen eingegebene Name in Ihrem Kontoprofil aufgeführt und in der Unternehmenskorrespondenz und bei Anerkennungen verwendet wird.

FIRMENNAME: Diese Angabe ist optional und nur erforderlich, wenn Sie sich als Unternehmen und nicht als Einzelperson anmelden. Zum Beispiel: Dr. Jane Smith, Acme Wellness Center. (Bitte geben Sie hier nicht "B-Epic" ein.)

PASSWORT: Beachten Sie, dass bei Passwörtern zwischen Groß- und Kleinschreibung unterschieden wird. Bewahren Sie Ihr Passwort für spätere Verwendung sicher auf.

ADRESSE: Geben Sie die Standard-Rechnungsadresse für Ihr Konto an. Diese Adresse muss mit der Adresse übereinstimmen, auf die Ihre Kreditkarte registriert ist (d. h. mit der Adresse, die derzeit bei Ihrem Kreditkartenanbieter hinterlegt ist).

LIEFERADRESSE: Geben Sie die Standard-Lieferadresse für Ihr Konto an (falls sie von Ihrer Rechnungsadresse abweicht). Diese Adresse muss in der Lage sein, Paketlieferungen in einem sicheren Bereich anzunehmen.

ZAHLUNGSINFORMATIONEN: Geben Sie die Standardzahlungsmethode für Ihr Konto an. Stellen Sie sicher, dass alle Angaben korrekt und vollständig sind. (Zu Ihrer Information: Die Belastung auf Ihrer Kreditkartenabrechnung wird den Händlernamen "Bepic" anzeigen).

Schritt 8: Lesen Sie die Allgemeinen Geschäftsbedingungen und die Datenschutzrichtlinie. Klicken Sie auf jeden Link, um die Allgemeinen Geschäftsbedingungen und die Datenschutzrichtlinie von B-Epic zu lesen. Um fortzufahren, wählen Sie "JA" aus der Dropdown-Liste, um anzuzeigen, dass Sie die Bedingungen verstehen und ihnen zustimmen.

Schritt 9: Überprüfen Sie alles und senden Sie das Formular ab. Überprüfen Sie sorgfältig die von Ihnen eingegebenen Informationen, um sicherzustellen, dass alles korrekt und vollständig ist. Klicken Sie dann auf die Schaltfläche "Bestellung jetzt bearbeiten", um Ihr Online-Formular abzuschicken und den Anmeldevorgang abzuschließen. Sie werden auf eine Seite mit einer Bestellbestätigung weitergeleitet, die anzeigt, dass die Übermittlung erfolgreich war.

Letzter Schritt: Prüfen Sie Ihren Posteingang. Kurz nachdem Sie die Anmeldung abgeschlossen haben, sollten Sie eine Willkommens-E-Mail von B-Epic erhalten, die wichtige Informationen zu Ihrem Konto enthält. (Wenn Sie sie nicht sehen, überprüfen Sie Ihren SPAM-Ordner, falls sie dort gelandet ist. Wenn Sie diese E-Mail nicht erhalten, wenden Sie sich an den Mitglieder-Support). Melden Sie sich dann sofort in Ihrem Konto an, um Ihre Bestellung zu verfolgen. Vertriebspartner sollten sich auch die Checkliste "Erste Schritte" ansehen, die Sie in Ihrem Back-Office-Bereich "Ressourcen" finden.

WICHTIG: Ich helfe ihnen gern bei der Registrierung, z.B. via Teamviewer oder Zoom Videocall.